# 10-12-2018

# Libre deuda Electrónico

HERRAMIENTA DE ADMINISTRACIÓN PARA EL FREIGHT FORWARDER

**TERMINALES RIO DE LA PLATA S.A.**

# Contenido

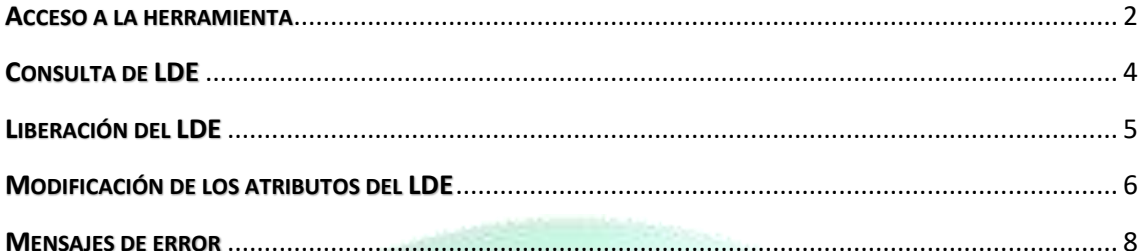

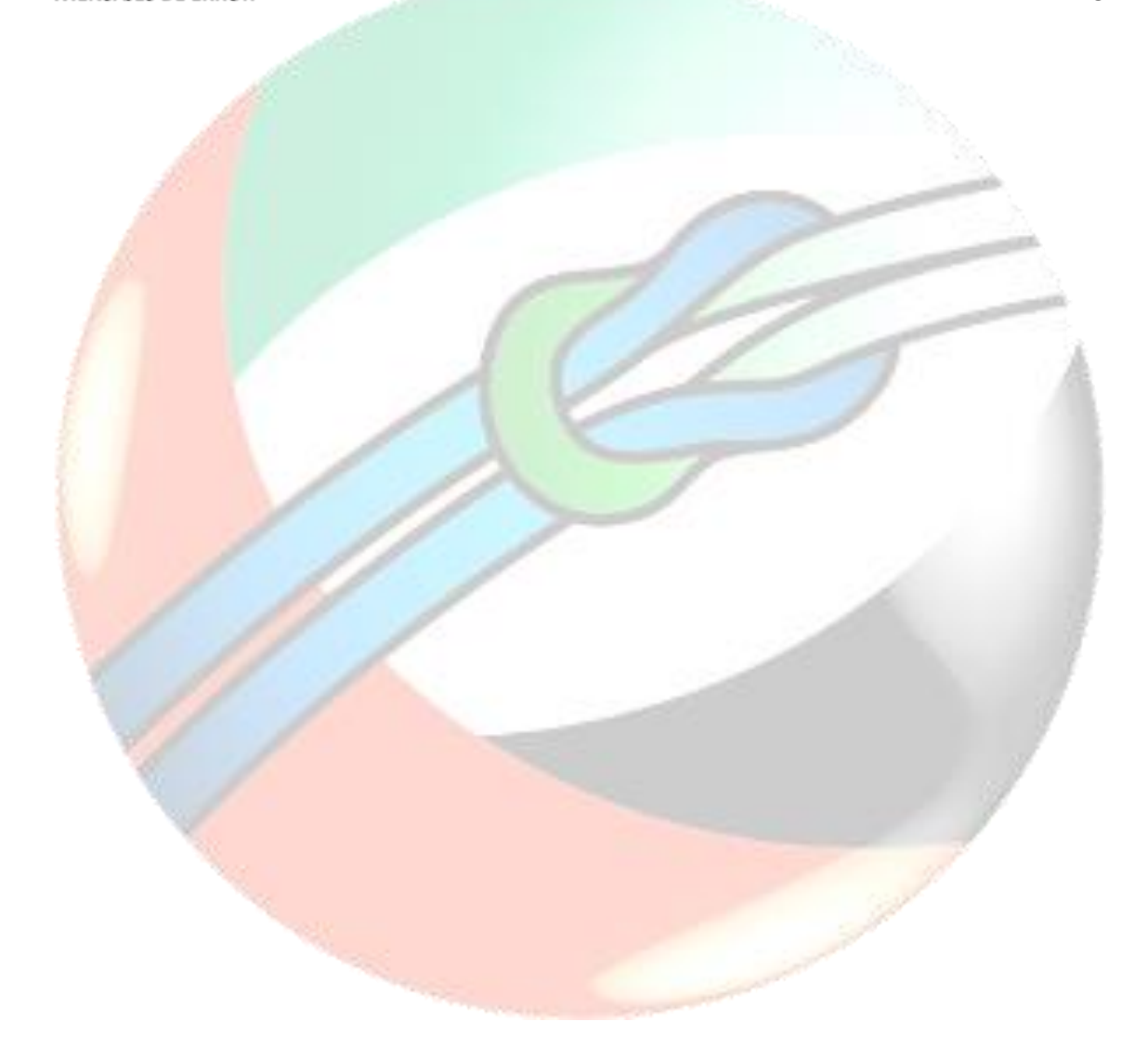

#### <span id="page-2-0"></span>ACCESO A LA HERRAMIENTA

Junto a los demás accesos a aplicaciones web, en el sitio web de la terminal, usted podrá encontrar el ingreso a esta aplicación:

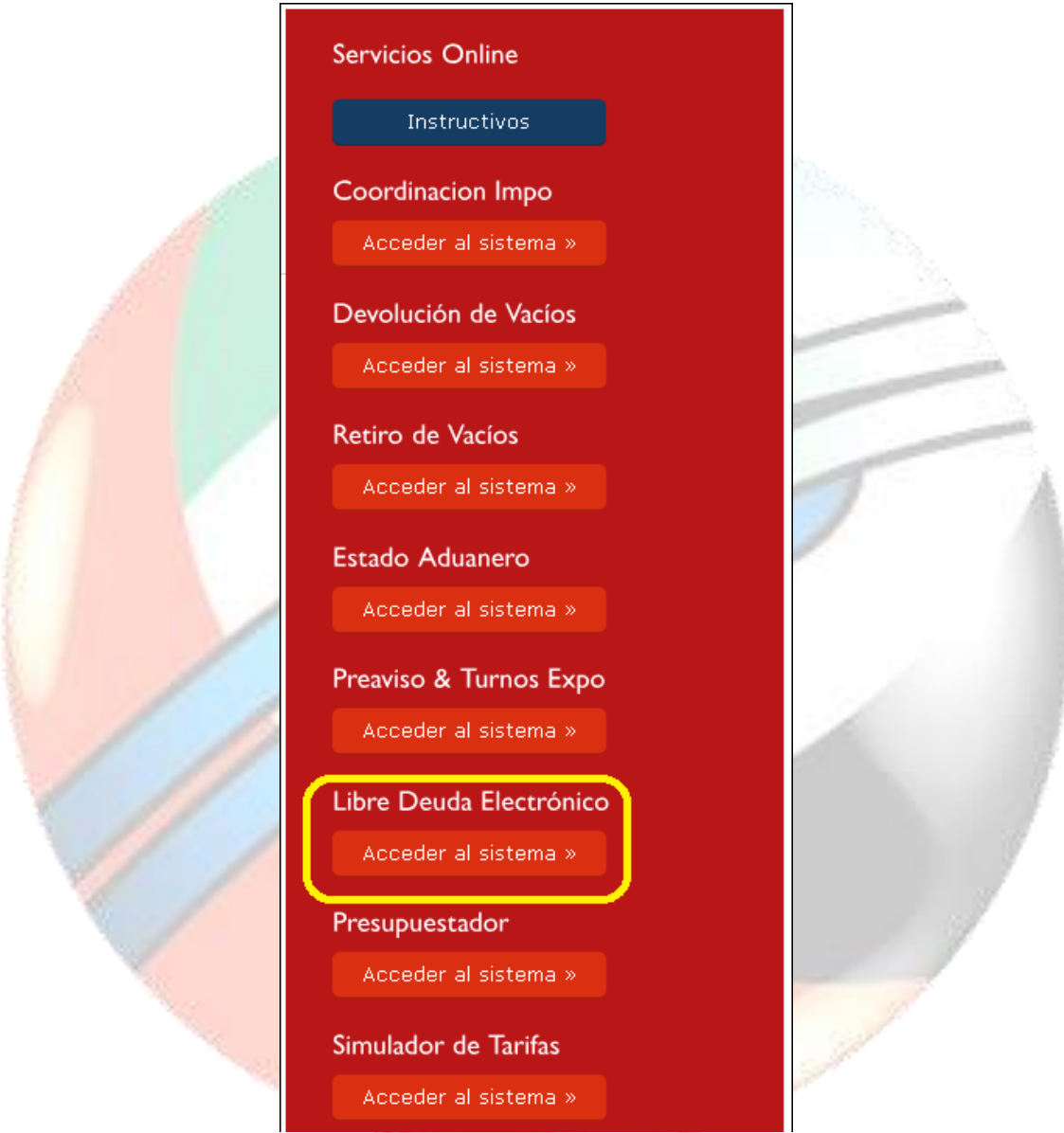

Si usted no posee ningún usuario para operar con las aplicaciones web de la Terminal solicite la creación de dicho usuario, de lo contrario, si ya operaba antes indíquenos su usuario para que podamos asignarle el rol de acceso correspondiente.

Se recomienda que cada uno, en su empresa, posea un usuario diferente y represente a la misma empresa.

Estos son los datos que necesitamos para brindarles un acceso a la herramienta:

- ➢ Nombre y Apellido del Usuario
- ➢ CUIT de la empresa
- ➢ Teléfono del Usuario o la Empresa

**RECUERDE: SI YA POSEE USUARIO DE ACCESO INDÍQUENOSLO, DE ESTA FORMA NO TENDRÁ NECESIDAD DE UTILIZAR MÚLTIPLES USUARIOS. DE TODAS FORMAS ENVÍENOS EN ESTOS CASOS SUS CUIT PARA CORROBORAR QUE SE ENCUENTRA BIEN ASENTADO.**

**SI NO PUEDE ACCEDER A LA APLICACIÓN, NO POSEE USUARIO O NO HA SOLICITADO QUE SE LE BRINDEN LOS PERMISOS DE ACCESO AL SUYO, ENVÍE UN MAIL A [ATENCIONALCLIENTE](mailto:atencionalcliente@trp.com.ar)@TRP.COM.AR CON LOS DATOS MENCIONADOS.**

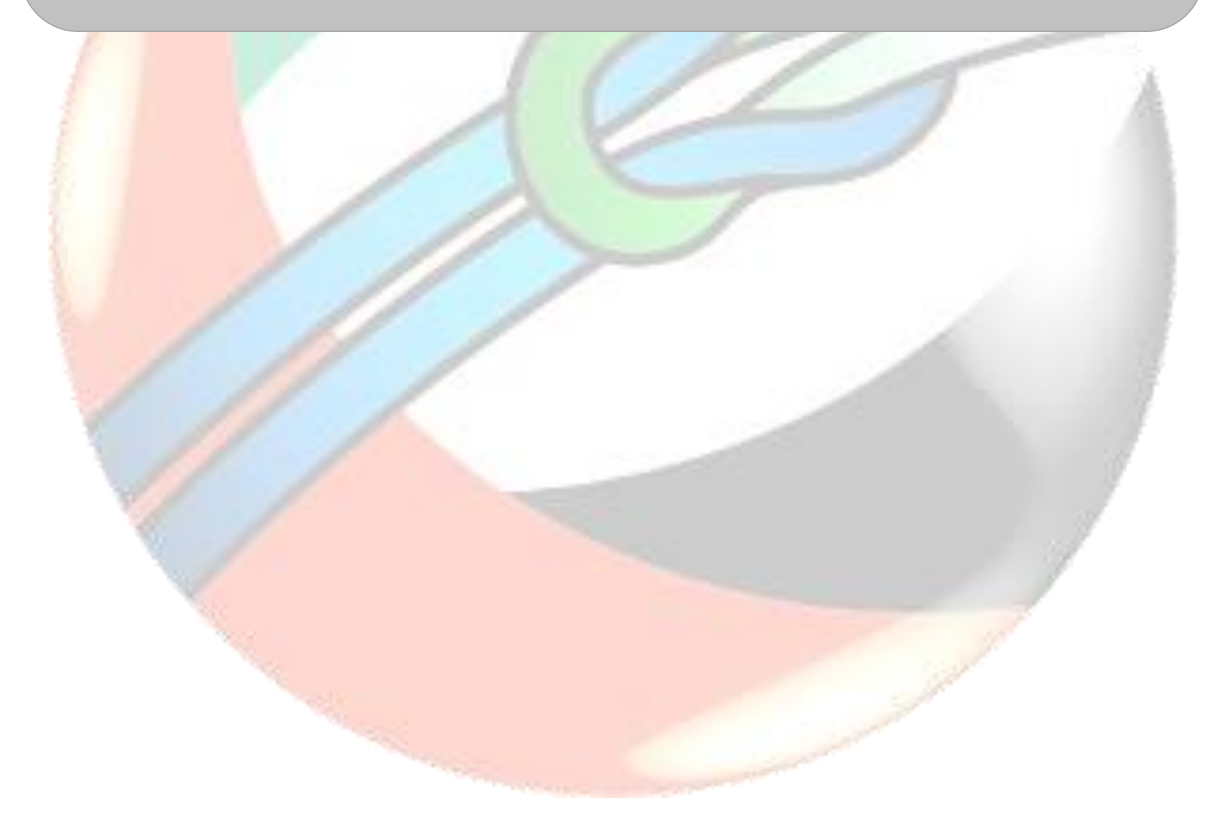

#### <span id="page-4-0"></span>CONSULTA DE LDE

Cuando usted acceda a la herramienta encontrará un conjunto de filtros a utilizar por si desea buscar un LDE en particular:

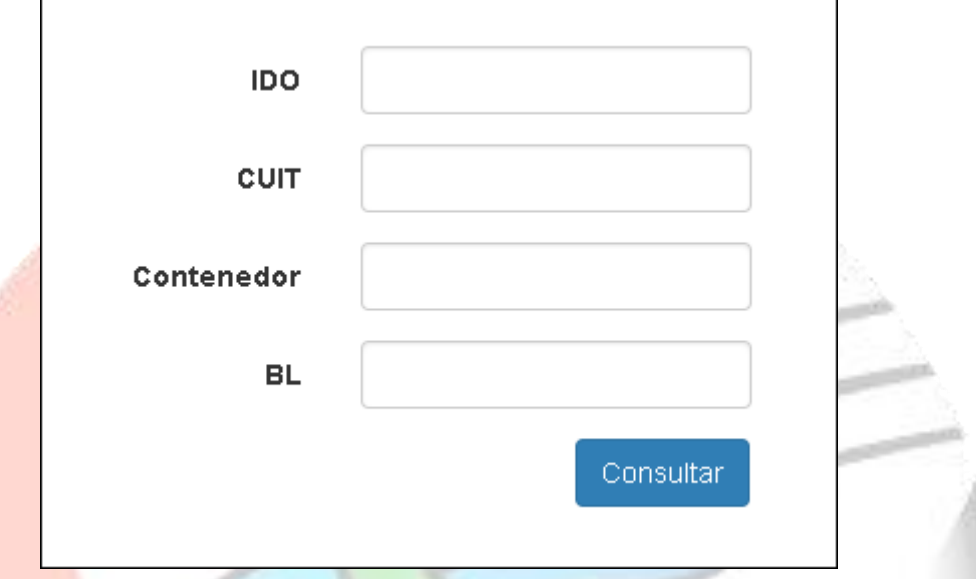

Tenga en cuenta que al presionar el botón **<Consultar>** usted estará visualizando la lista de LDEs que la Línea Marítima emitió para usted y que cumplen con la combinación de filtros indicados. Ej: puede obtener el conjunto de LDEs que liberó o está próximo a liberar para un determinado BL.

## <span id="page-5-0"></span>LIBERACIÓN DEL LDE

Cuando usted realice una consulta podrá observar aquellos LDEs que ya liberó y aquellos que aún requieren de su liberación:

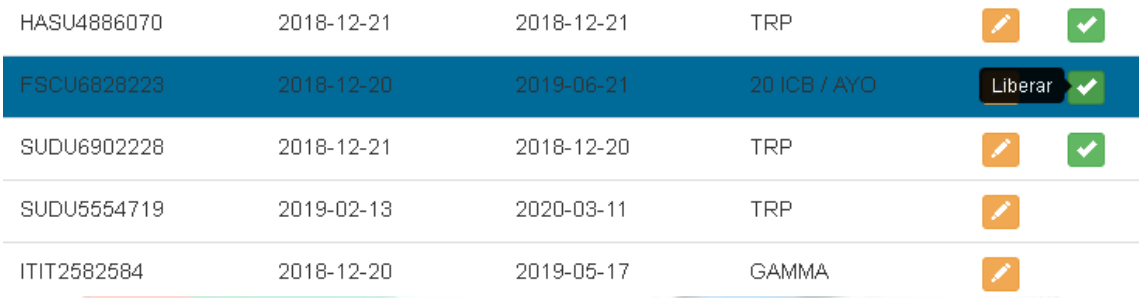

Obsérvese que existen filas con un ícono **<verde>,** el cual usted puede utilizar para realizar una liberación directa. Cuando el LDE ya se encuentra liberado dicho botón no está presente.

Siempre estará presente el ícono de **<modificación>**.

## <span id="page-6-0"></span>MODIFICACIÓN DE LOS ATRIBUTOS DEL LDE

Usted puede editar un LDE que ha sido ya liberado o no. Obsérvese en la grilla siguiente, que la funcionalidad de edición siempre está presente.

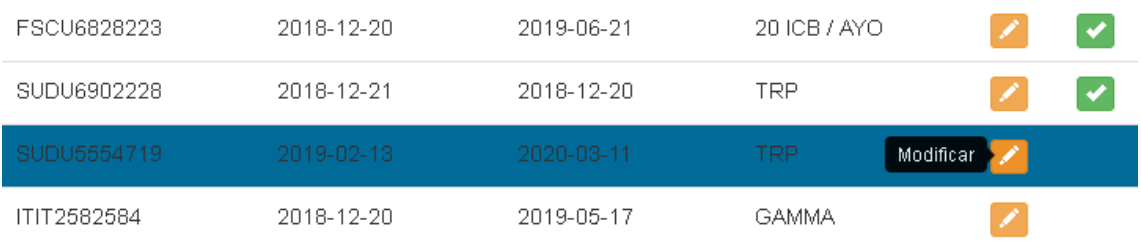

Cuando usted presiona el ícono de **«modificación»** en alguna de las filas, accede a un diálogo como el siguiente:

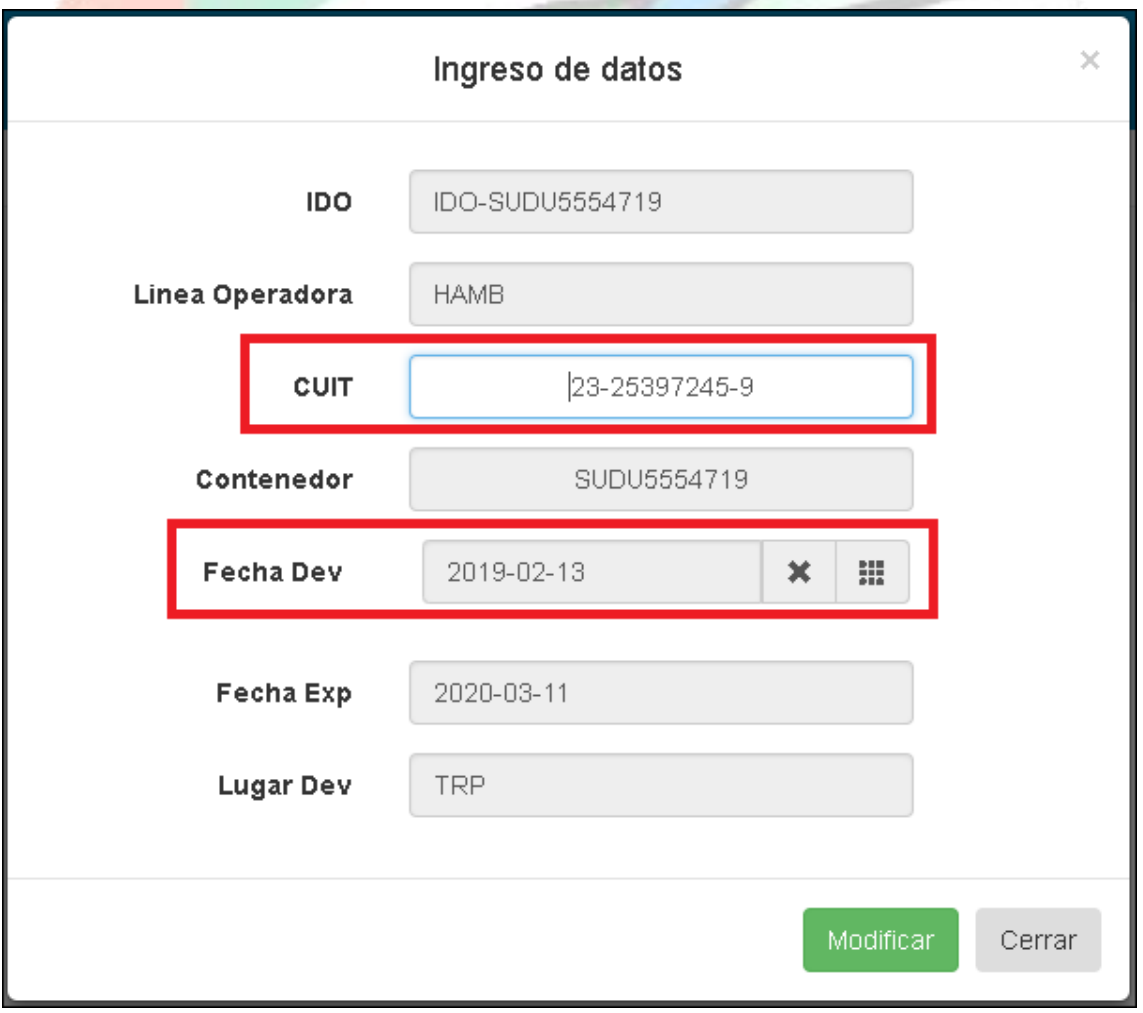

Existen 2 atributos que usted puede modificar:

- ➢ CUIT: Aunque usted puede realizar una liberación directa, sin necesidad de modificar el cuit destinatario del LDE. Lo ideal es que, si usted conoce el destinatario final de la carga, modifique este atributo para llevar una auditoría correcta.
- ➢ Fecha de Devolución: usted puede modificar este atributo tantas veces quiera. Tenga en cuenta que siempre se tomará como referencia la fecha de devolución enviada por la Agencia Marítima y usted no podrá superarla.

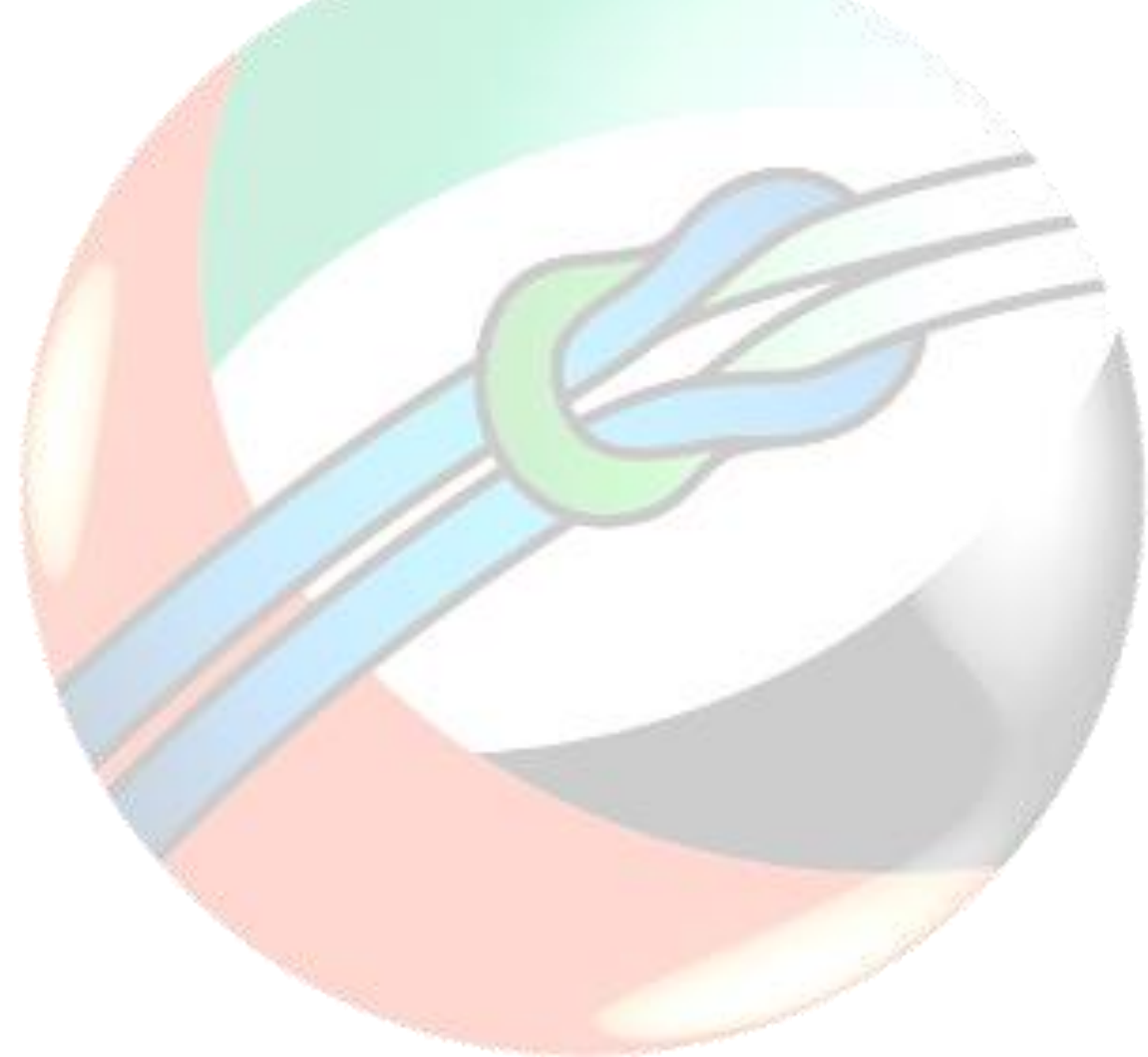

#### <span id="page-8-0"></span>MENSAJES DE ERROR

Cuando usted ingrese algún valor erróneo en los campos que puede modificar y/o alguna validación funcional provoque dicho error usted podrá observar un mensaje general al final del diálogo y un icono que marca el campo que lo provoca. En la imagen siguiente se puede observar esto con más detalle:

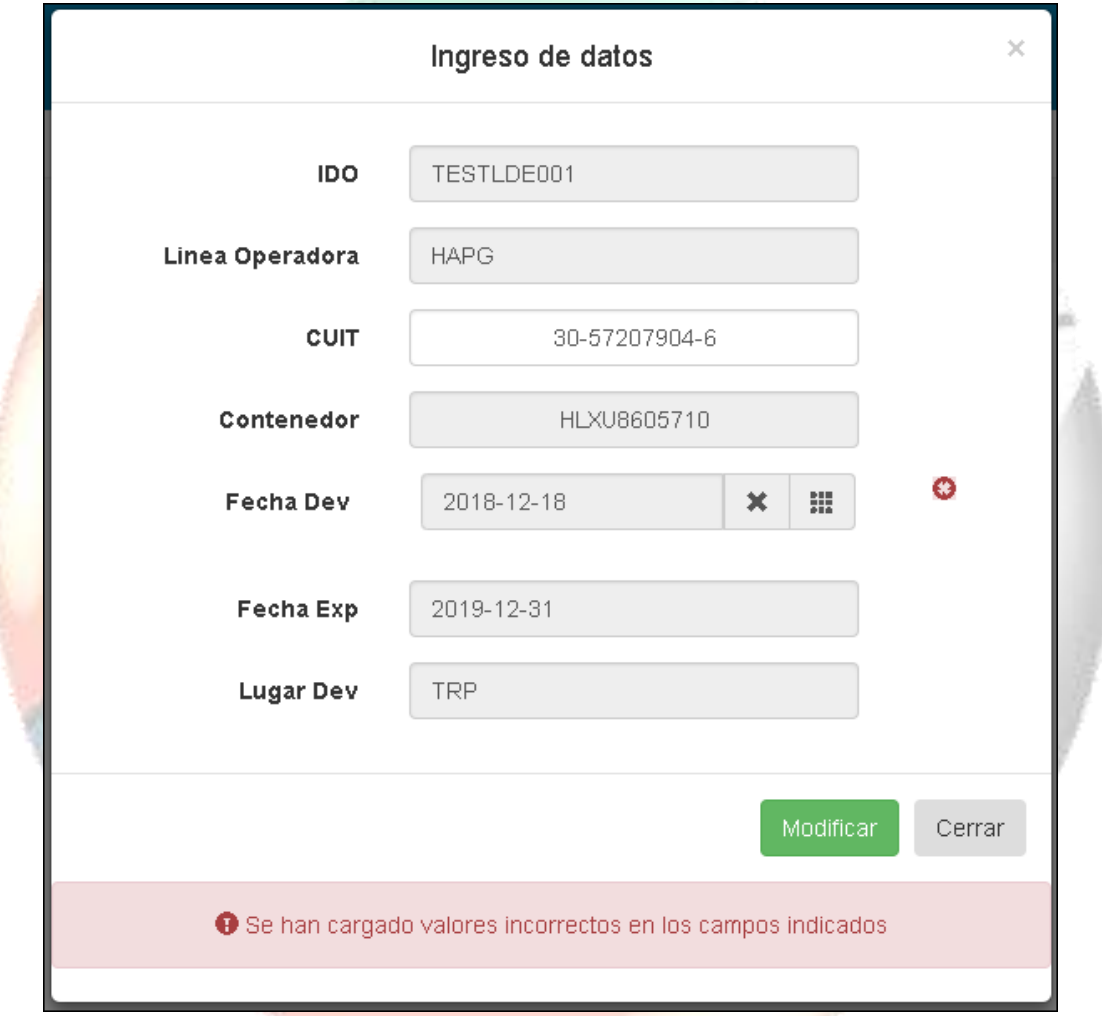

Si usted posiciona el cursor del mouse sobre el ícono que aparece a la derecha del campo 'Fecha Dev' podrá obtener un detalle más preciso del error.

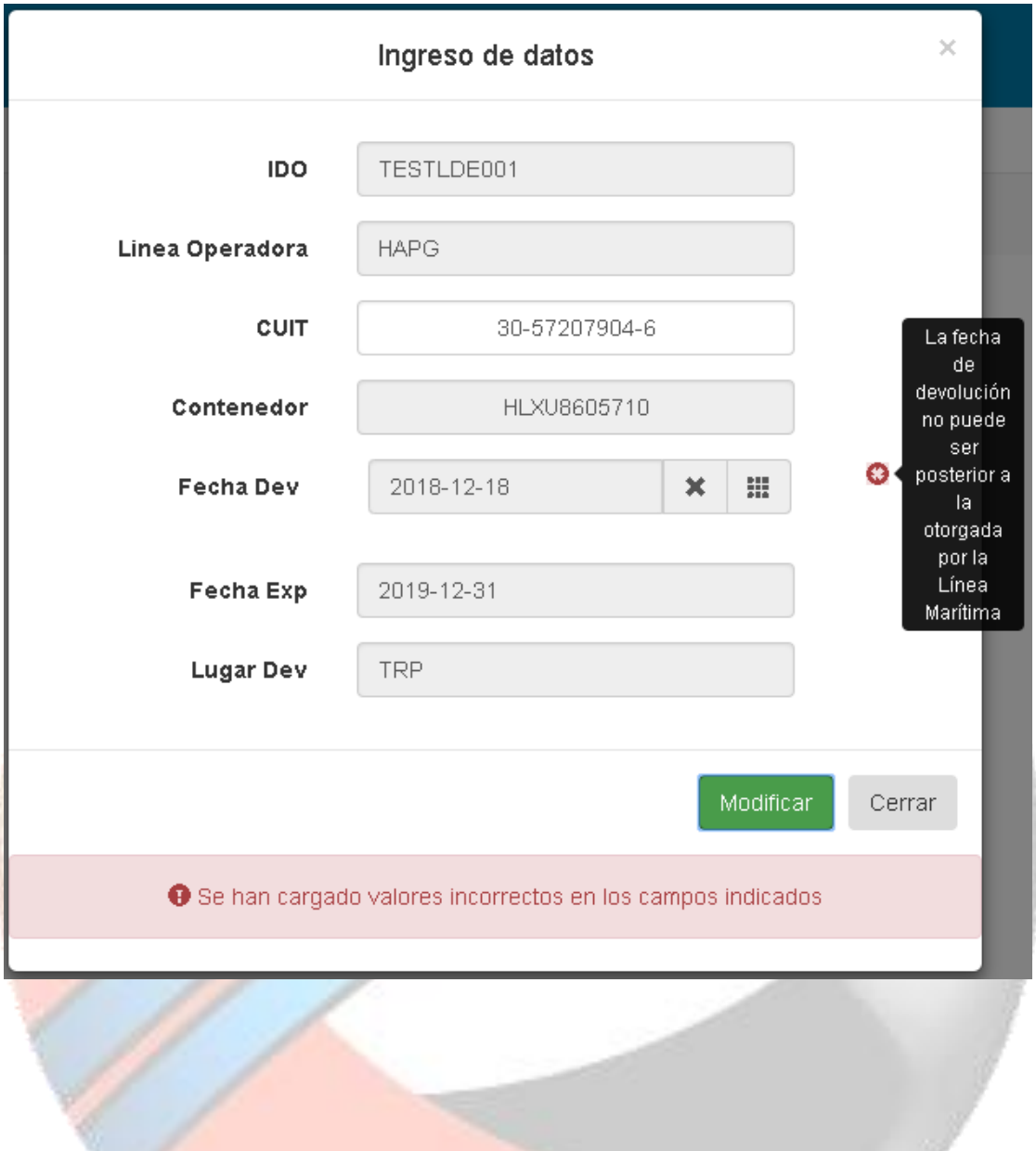